# **User Registration**

1. Point your browser to:

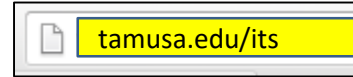

2. Click the Password Reset Tool link under Helpful Links on the right

# **Helpful Links**

Submit a service request

TAMU-SA Intranet (SharePoint)

Password Reset Tool

#### 3. Click the User Registration link

User Registration Establish your identity via registration<br>Change Password Change your password using current password

### 4. Login with your Student ID and temporary password and click Login

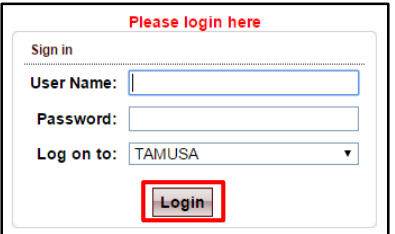

#### 5. Enter your temporary password as your Old Password, then enter a New Password, confirm it then click OK

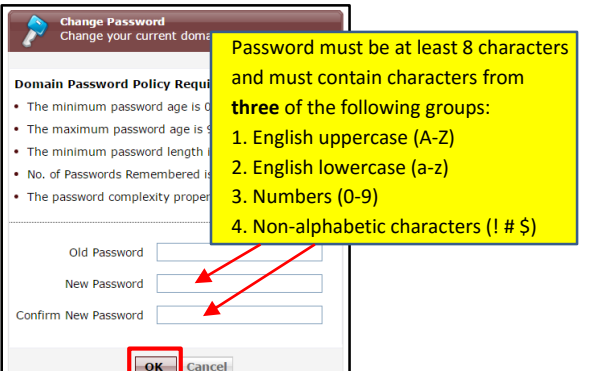

#### 6. Click the Click here to continue link

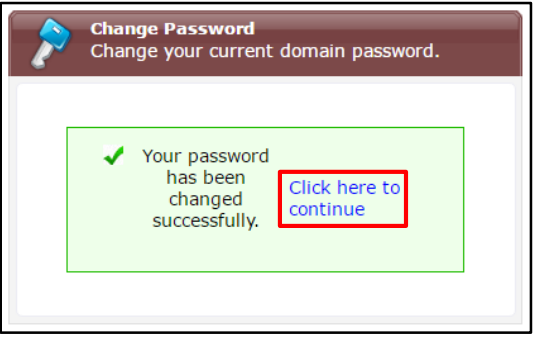

7. Click the Click Here button to begin the self-service enrollment process

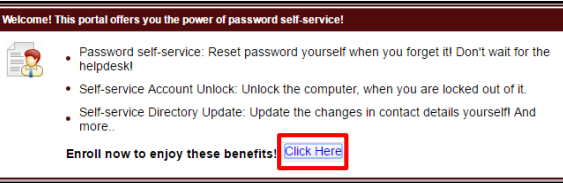

8. Fill out the answer for each question and confirm the answer. Answers must be at least 5 characters. If you uncheck the Hide Answers box, you will only have to enter your answers once.

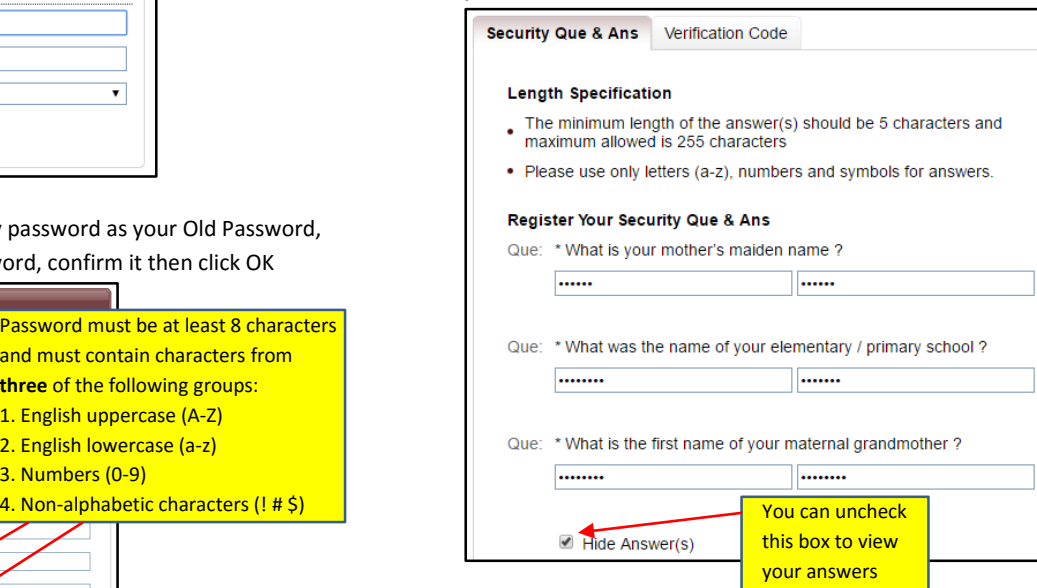

9. Click the Verification Code tab and enter an alternate email address that is **NOT** your A&M-SA email. The alternate email address will be used to send you a verification code to reset or unlock your password when requested. Click Enroll when you are done

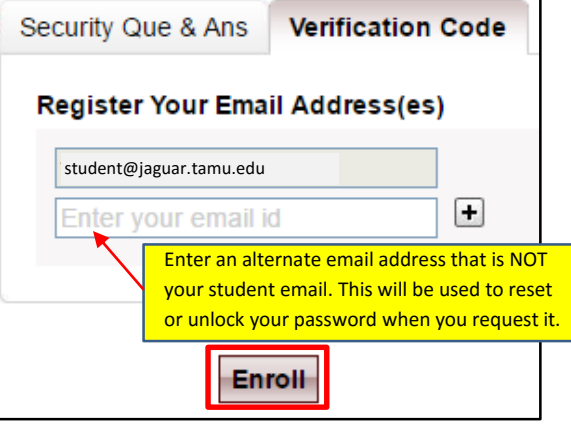

10. You will see this message once you have been enrolled successfully

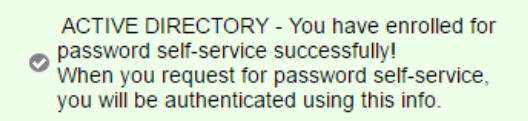

Your User Registration is complete! You can now access the Password Reset Tool whenever you need to reset your password or unlock your account. The instructions on the back explain the password reset process.

# **Resetting Your Forgotten Password**

1. Point your browser to:

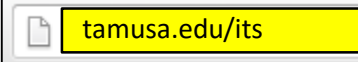

2. Click the Password Reset Tool link under Helpful Links on the right

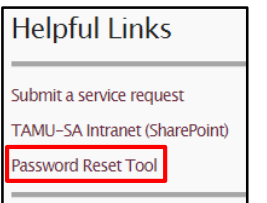

## 3. Click the Reset Password link if you have forgotten your password

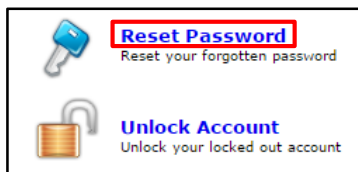

### 4. Enter your User Name and click Continue

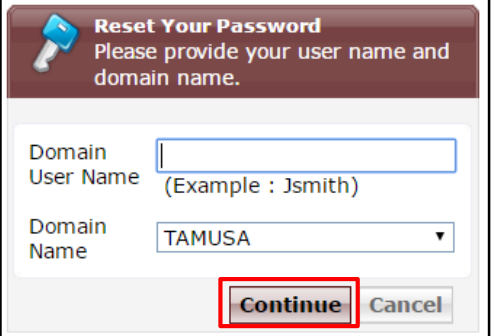

5. Select your alternate email address if you want to receive your code via email. Or you can select the option to use your security answers to verify your identity. After you make your selection, type the characters you see in the picture then click Continue

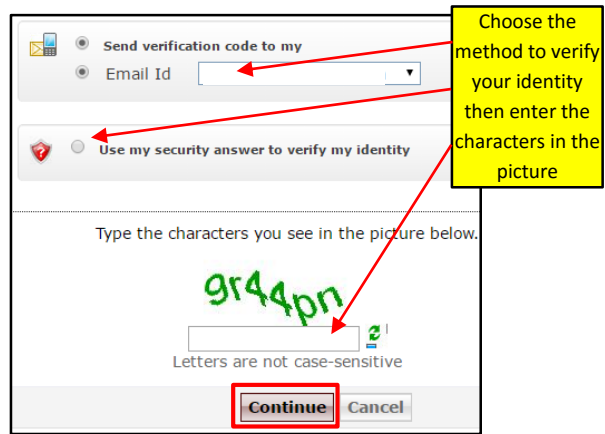

ify

6. Check your alternate email account to retrieve your verification code and enter it in the form. If you chose the security answer option, then you will be prompted to answer your questions as your verification instead. Type the characters you see in the picture then click Continue

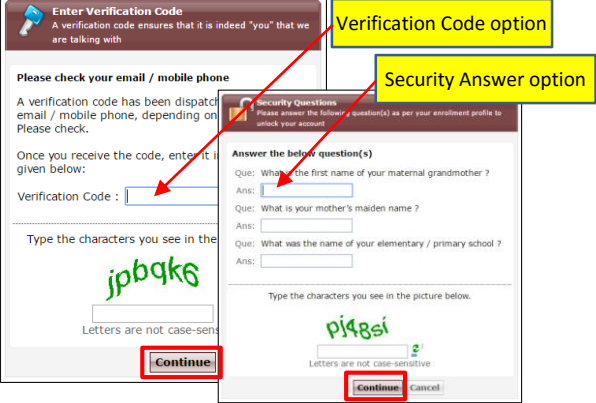

6. Enter a new password and confirm it then enter the characters in the picture and click Reset Password. You will now be able to login using your new password

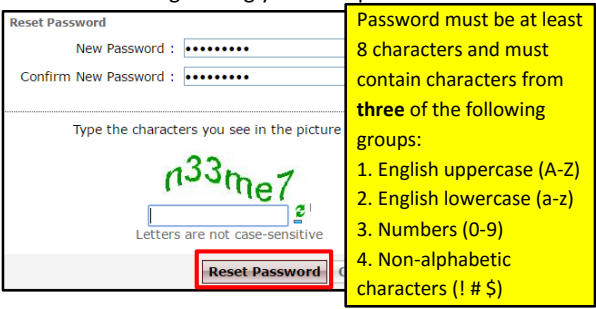

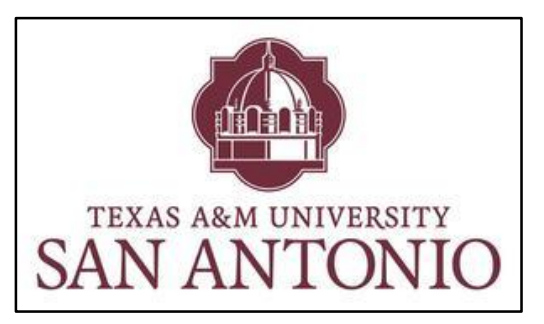

Enrolling and Changing Your Password

with the

Self Service Password Reset Tool

*Welcome to Texas A&M University-San Antonio!* We're glad you've chosen to join us.

You have been issued a new computer network account and default password. This brochure will guide you through the process of enrolling with the Self Service Password Reset Tool and changing your default password.

The Self Service Password Reset Tool provides all A&M-SA students and employees the ability to reset forgotten or expired passwords without having to visit the ITS Helpdesk. Enrolling with the Self Service Password Reset Tool is easy. It only takes a few minutes, need only be done one time, and is good for life. Please take a few moments now to perform your Self Service enrollment.

If you need any assistance, please contact the ITS Helpdesk at: **210-784-4357**